# Help Volume

 $\ \, {\mathbb C}$  1992-2002 Agilent Technologies. All rights reserved.

System: Help On Help

# Using the Help System

The online help system is organized into topics that you display in a help window on your screen. Help is directly accessible from tools, and can be browsed or searched via index entries.

#### Within a Help Volume:

- Choose an underlined hyperlink (see page 2) (active word or phrase) within the help text.
- Select a dash-underlined word such as *trigger* for the definition of a term.
- Select the Search->Index (see page 8) pulldown in the help window to search for a keyword in one or more help volumes.

#### See Also

- Using Help- Table of Contents (see page 6)
- Main System Help (see the *Agilent Technologies 16700A/B-Series Logic Analysis System* help volume)

#### Contents

#### Using the Help System

#### 1 Using the Help System

```
Using Help - Table Of Contents 6
References 6

Navigating the Help System 7
To List Previous Topics 7
To Return to the Home Topic 8
Searching for Index Entries 8
Search Volume Selection Dialog Box 11

Mouse Actions and Keyboard Commands 12
Help Menu Shortcut Keys 15
```

Printing A Help Topic 16

General Help Window 17
Quick Help Window 18

Help Error Messages 19

About Help Volumes 21

#### Glossary

#### **Index**

Contents

Using the Help System

# Using Help - Table Of Contents

- "Navigating the Help System" on page 7
- "Searching for Index Entries" on page 8
- "Printing A Help Topic" on page 16
- "General Help Window" on page 17
- "Quick Help Window" on page 18
- "Help Error Messages" on page 19
- "About Help Volumes" on page 21
- Other Help Resources (see the *Agilent Technologies 16700A/B-Series Logic Analysis System* help volume)

# References

For a list of available help resources, see Other Help Resources (see the *Agilent Technologies 16700A/B-Series Logic Analysis System* help volume)

# Navigating the Help System

#### To Return to a Previous Topic

The Backtrack command returns to the previous topic. You can revisit each topic you have viewed.

- Click the Backtrack button.
   Or, choose Backtrack from the Navigate menu.
- 2. Repeat Backtrack to go back as many steps as you need.

#### NOTE:

The Backtrack command is available in a pop-up menu in a general help window (see page 17).

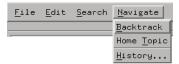

# To List Previous Topics

The History dialog box lists topics and help volumes that you have displayed.

- 1. Select the History button. *Or,* choose History from the Navigate menu.
- 2. Select the topic title or help volume name that you want to return to. You may have to scroll the list of titles to find the one you're looking for.
- 3. Repeat step 2 for as many topics as you want to revisit.
- 4. Select Close when you're done.

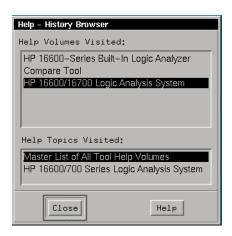

# To Return to the Home Topic

The Home Topic command returns to the top-level topic, or the beginning of the help volume.

Choose Home Topic from the Navigate menu.
 Or, select the first title in the topic tree, which is the home topic. You may need to scroll to the top of the list.

#### NOTE:

The Home Topic command is available in a pop-up menu in a general help window (see page 17).

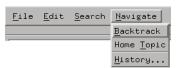

# Searching for Index Entries

#### NOTE:

Selecting "All Volumes" will search the entire help system instead of just the current volume.

One or more help volume indexes can be searched using these steps:

1. Access the Index Search dialog by selecting the *Search->Index* pulldown in the main help window.

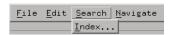

- 2. To set a search pattern, select one of:
  - Complete Index lists all the index entries found for the volume or volumes you choose.
  - Entries with: allows you to type a word or phrase to search for in the index entries of the volume or volumes you chose. The search is not case sensitive.

#### NOTE:

Since phrases may be difficult to match, use a single word when possible in searching for index entries.

- 3. To set the scope of the search, select one of the following:
  - Current will search for index entries only in the volume you are currently viewing.
  - All Volumes will search for index entries in all available help volumes.
  - Selected will search for index entries in the volumes that you have selected in the Select Volumes... (see page 11) dialog. If you select volumes and close the dialog box, the *Select Volumes*... button can be used to reopen the list of your choices.

#### NOTE:

Entering a search pattern before selecting "All Volumes" (step 2 before step 3) may result in a faster search.

4. Press Return or select Start Search

#### **Navigating the Help System**

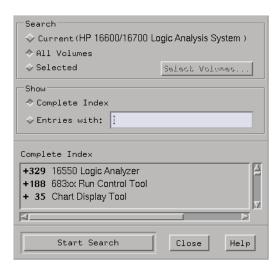

The Index Display Area lists the index entries that were found. Index entries use these prefixes:

- (-) indicates all the entries are displayed. To shrink a list, select the item. The (-) changes to a (+).
- (+) indicates an entry can be expanded. For example, +2 indicates there are two more entries. Select the item to display the additional choices. The (+) changes to a (-).
- 5. Select an index entry to display the associated help topic in the main help window.

#### NOTE:

Arrange the search dialog box on your screen so that it does not obscure the main help window. As you select in the Index Search dialog box, the corresponding topic will appear in the main help window.

# Search Volume Selection Dialog Box

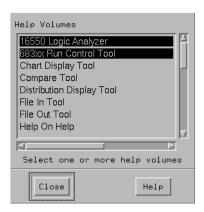

The Search Volume dialog box lists help volumes available on your system. You can select one or more volumes which then represent the scope of your search. To deselect a volume, select the volume name again.

From the Index Search dialog box, use the Select Volumes... button to reopen the list of choices.

# Mouse Actions and Keyboard Commands

See also "Help Menu Shortcut Keys" on page 15

**Mouse Actions** 

**Action** Behavior

Click mouse

**button 1** Selects a hyperlink and displays the content in the current

help window.

Hold mouse button 1 and

**drag** Copies selected text to the clipboard.

Control+button

1 Selects a hyperlink and displays the content in a new

window.

Shift+button 1 Same as above.Alt+button 1 Same as above.

NOTE:

If your keyboard does not have an Alt key ask your system administrator to identify the corresponding key or refer to your system documentation.

#### **Keyboard Commands**

To use your keyboard to display topics or to scroll data, first move the window selection highlight to the appropriate area of the help window, such as the topic tree or topic display area. Press the Tab key to move the selection highlight forward. To move the highlight backward, press Shift+Tab.

You can use these keyboard commands in the following help window areas:

Topic Display Area

**Key** Behavior

**Up Arrow or** 

**Left Arrow** Move highlight to previous hyperlink

**Down Arrow or** 

**Right Arrow** Move highlight to next hyperlink

**Control+/** Select entire topic

**Control+&\** Deselect entire topic

**Control+C** Copy selection to clipboard

**Control+V** Paste selection to clipboard

**Return** Display help topic for the selected hyperlink

**Control+Return** Display help topic for the selected hyperlink in a new

window

**Shift+F10** Displays the pop-up menu

Help Window

**Key** Behavior

**Escape** Cancels an operation such as scrolling or resizing.

Otherwise, if there is no current operation, closes the help

window.

Alt key+Up

**Arrow** Moves window to top of window stack.

Alt key+Down

**Arrow** Moves window to bottom of window stack.

Buttons

Press Tab to move the selection highlight to the desired button and press Return.

• Vertical Scroll Bars

**Key** Cursor Movement

**Up Arrow** Scroll up

**Down Arrow** Scroll down

Control+Up

**Arrow** Scroll to top of list or topic

#### Chapter 1: Using the Help System

#### **Mouse Actions and Keyboard Commands**

Control+Down

**Arrow** Scroll to end of list or topic

PageUp or

**Previous** Scroll one screen up

PageDown or

**Next** Scroll one screen down

• Horizontal Scroll Bars

**Key** Cursor Movement

**Left Arrow** Scroll left

Control+Left

**Arrow** Scroll to leftmost edge of data

**Right Arrow** Scroll right

Control+Right

**Arrow** Scroll to rightmost edge of data

# Help Menu Shortcut Keys

Use these shortcut keys to activate Help menu commands:

| Command   | Shortcut Key Control+P Alt+F4 Control+C Control+I |  |  |
|-----------|---------------------------------------------------|--|--|
| Print     |                                                   |  |  |
| Close     |                                                   |  |  |
| Сору      |                                                   |  |  |
| Index     |                                                   |  |  |
| Backtrack | Control+B                                         |  |  |
| HomeTopic | Control+H                                         |  |  |

NOTE:

If your keyboard does not have an Alt key, ask your system administrator to identify the corresponding key or refer to your system documentation.

# Printing A Help Topic

You can print an individual topic, a Table of Contents and Index, or an entire help volume. Printed topics are text-only.

Choose Print from the File menu.
 (In a Quick Help window, select the Print button.)

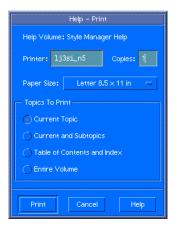

- Optional. Enter the number of copies to print (default is 1) and select Return.

Letter $8.5 \times 11 \text{ in}$ Legal $8.5 \times 14 \text{ in}$ Executive $7.25 \times 10.5 \text{ in}$ A4 $210 \times 297 \text{ mm}$ B5 $182 \times 257 \text{ mm}$ 

- 1. Choose the topic or topics to print.
  - $\bullet$  Current Topic prints only the displayed topic (the default)
  - Current and Subtopics prints the current topic and any subtopics it contains

- Table of Contents and Index prints the Table of Contents and Index of the help volume
- Entire Volume prints all topics in the help volume, the Table of Contents and Index
- 2. Select Print.

# General Help Window

A general help window has a menu bar, a topic display area, and optionally horizontal and vertical scroll bars.

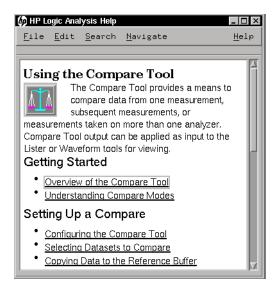

Underlined text are hyperlinks which allow jumping to other topics.

A general help window has these Help Buttons:

Navigate-

**>Backtrack** Returns to the previous topic.

right-click-

**>Backtrack** Returns to the previous topic.

Navigate-

**>HomeTopic** Returns to the top level of the current volume.

Navigate-

>**History** Lists topics and help volumes that you visited and enables

you to redisplay a topic.

**Search->Index** Opens a help index that you can search to find help on a

subject.

# Quick Help Window

A quick help window is a streamlined help window. It has a topic display area and one or more dialog buttons.

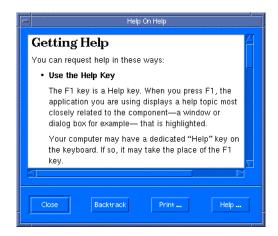

**Button** Action

**Closes** Closes the quick help window

**Backtrack** Goes to the previous topic

**Print** Displays a Print dialog box

**Help** Displays Help on the quick help window

# Help Error Messages

• If the Help System cannot find a help volume, it displays this message:

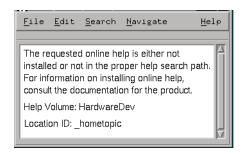

#### Possible causes are:

- The application's help volume is not installed
- Your desktop help search path does not include the directory where the help volume has been installed.

Ask your system administrator to verify that the application's help volume is properly installed and that your help search paths are set correctly.

• If the Help Viewer cannot find the ID of a help topic in a help volume, it displays a message like this:

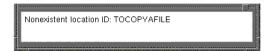

#### Possible causes are:

- A hyperlink points to a topic that does not exist or whose ID has been changed
- A hyperlink points to a valid ID in another help volume that is not installed

Ask your system administrator to verify that the application's help volume is properly installed and that your help search paths are set correctly.

#### **Help Error Messages**

• If the run-time help volume (.sdl file) has an error, the Help Viewer displays this message:

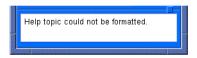

#### Possible causes:

• The run-time help volume may be incomplete or contain an error.

Ask your system administrator to check the help volume.

# **About Help Volumes**

The online help system is organized into many help volumes, each containing several topics. The available system help volumes can be viewed in the Select Volume... (see page 11) dialog in the "Searching for Index Entries" on page 8.

Additional help volumes may be added to your system when optional products or system upgrades are installed.

Hyperlinks (underlined, active words) can reference topics in the same volume or a separate volume. A hyperlink to a separate volume is called a cross-volume link. It is not obvious that you have taken a cross-volume link. However, if you have taken a cross-volume link then the *Hometopic* command will return to the top of the new volume, not the original volume.

Chapter 1: Using the Help System

**About Help Volumes** 

**absolute** Denotes the time period or count of states between a captured state and the trigger state. An absolute count of -10 indicates the state was captured ten states before the trigger state was captured.

acquisition Denotes one complete cycle of data gathering by a measurement module. For example, if you are using an analyzer with 128K memory depth, one complete acquisition will capture and store 128K states in acquisition memory.

**analysis probe** A probe connected to a microprocessor or standard bus in the device under test. An analysis probe provides an interface between the signals of the microprocessor or standard bus and the inputs of the logic analyzer. Also called a *preprocessor*.

**analyzer 1** In a logic analyzer with two *machines*, refers to the machine that is on by default. The default name is *Analyzer*<*N*>, where N is the slot letter.

**analyzer 2** In a logic analyzer with two *machines*, refers to the machine that is off by default. The default name is *Analyzer*<*N2*>, where N is the slot letter.

**arming** An instrument tool must be

armed before it can search for its trigger condition. Typically, instruments are armed immediately when Run or Group Run is selected. You can set up one instrument to arm another using the Intermodule Window. In these setups, the second instrument cannot search for its trigger condition until it receives the arming signal from the first instrument. In some analyzer instruments, you can set up one analyzer machine to arm the other analyzer machine in the Trigger Window.

**asterisk (\*)** See *edge terms*, *glitch*, and *labels*.

**bits** Bits represent the physical logic analyzer channels. A bit is a *channel* that has or can be assigned to a *label*. A bit is also a position in a label.

**card** This refers to a single instrument intended for use in the Agilent Technologies 16700A/B-series mainframes. One card fills one slot in the mainframe. A module may comprise a single card or multiple cards cabled together.

**channel** The entire signal path from the probe tip, through the cable and module, up to the label grouping.

**click** When using a mouse as the

pointing device, to click an item, position the cursor over the item. Then quickly press and release the *left mouse button*.

**clock channel** A logic analyzer *channel* that can be used to carry the clock signal. When it is not needed for clock signals, it can be used as a *data channel*, except in the Agilent Technologies 16517A.

**context record** A context record is a small segment of analyzer memory that stores an event of interest along with the states that immediately preceded it and the states that immediately followed it.

**context store** If your analyzer can perform context store measurements, you will see a button labeled *Context Store* under the Trigger tab. Typical context store measurements are used to capture writes to a variable or calls to a subroutine, along with the activity preceding and following the events. A context store measurement divides analyzer memory into a series of context records. If you have a 64K analyzer memory and select a 16state context, the analyzer memory is divided into 4K 16-state context records. If you have a 64K analyzer memory and select a 64-state context, the analyzer memory will be

divided into 1K 64-state records.

count The count function records periods of time or numbers of state transactions between states stored in memory. You can set up the analyzer count function to count occurrences of a selected event during the trace, such as counting how many times a variable is read between each of the writes to the variable. The analyzer can also be set up to count elapsed time, such as counting the time spent executing within a particular function during a run of your target program.

cross triggering Using intermodule capabilities to have measurement modules trigger each other. For example, you can have an external instrument arm a logic analyzer, which subsequently triggers an oscilloscope when it finds the trigger state.

**data channel** A *channel* that carries data. Data channels cannot be used to clock logic analyzers.

**data field** A data field in the pattern generator is the data value associated with a single label within a particular data vector.

**data set** A data set is made up of all labels and data stored in memory of any single analyzer machine or

instrument tool. Multiple data sets can be displayed together when sourced into a single display tool. The Filter tool is used to pass on partial data sets to analysis or display tools.

**debug mode** See *monitor*.

**delay** The delay function sets the horizontal position of the waveform on the screen for the oscilloscope and timing analyzer. Delay time is measured from the trigger point in seconds or states.

demo mode An emulation control session which is not connected to a real target system. All windows can be viewed, but the data displayed is simulated. To start demo mode, select *Start User Session* from the Emulation Control Interface and enter the demo name in the *Processor Probe LAN Name* field. Select the *Help* button in the *Start User Session* window for details.

**deskewing** To cancel or nullify the effects of differences between two different internal delay paths for a signal. Deskewing is normally done by routing a single test signal to the inputs of two different modules, then adjusting the Intermodule Skew so that both modules recognize the signal at the same time.

**device under test** The system under test, which contains the circuitry you are probing. Also known as a *target system*.

don't care For terms, a "don't care" means that the state of the signal (high or low) is not relevant to the measurement. The analyzer ignores the state of this signal when determining whether a match occurs on an input label. "Don't care" signals are still sampled and their values can be displayed with the rest of the data. Don't cares are represented by the X character in numeric values and the dot (.) in timing edge specifications.

**dot (.)** See *edge terms*, *glitch*, *labels*, and *don't care*.

**double-click** When using a mouse as the pointing device, to double-click an item, position the cursor over the item, and then quickly press and release the *left mouse button* twice.

drag and drop Using a Mouse: Position the cursor over the item, and then press and hold the *left mouse button*. While holding the left mouse button down, move the mouse to drag the item to a new location. When the item is positioned where you want it, release the mouse button.

Using the Touchscreen:
Position your finger over the item,
then press and hold finger to the
screen. While holding the finger
down, slide the finger along the
screen dragging the item to a new
location. When the item is positioned
where you want it, release your
finger.

**edge mode** In an oscilloscope, this is the trigger mode that causes a trigger based on a single channel edge, either rising or falling.

edge terms Logic analyzer trigger resources that allow detection of transitions on a signal. An edge term can be set to detect a rising edge, falling edge, or either edge. Some logic analyzers can also detect no edge or a *glitch* on an input signal. Edges are specified by selecting arrows. The dot (.) ignores the bit. The asterisk (\*) specifies a glitch on the bit.

emulation module A module within the logic analysis system mainframe that provides an emulation connection to the debug port of a microprocessor. An E5901A emulation module is used with a target interface module (TIM) or an analysis probe. An E5901B emulation module is used with an E5900A emulation probe.

**emulation probe** The stand-alone equivalent of an *emulation module*. Most of the tasks which can be performed using an emulation module can also be performed using an emulation probe connected to your logic analysis system via a LAN.

**emulator** An *emulation module* or an *emulation probe*.

**Ethernet address** See *link-level address*.

**events** Events are the things you are looking for in your target system. In the logic analyzer interface, they take a single line. Examples of events are Label1 = XX and  $Timer\ 1 > 400$  ns.

**filter expression** The filter expression is the logical *OR* combination of all of the filter terms. States in your data that match the filter expression can be filtered out or passed through the Pattern Filter.

**filter term** A variable that you define in order to specify which states to filter out or pass through. Filter terms are logically OR'ed together to create the filter expression.

**Format** The selections under the logic analyzer *Format* tab tell the

logic analyzer what data you want to collect, such as which channels represent buses (labels) and what logic threshold your signals use.

**frame** The Agilent Technologies or 16700A/B-series logic analysis system mainframe. See also *logic analysis* system.

gateway address An IP address entered in integer dot notation. The default gateway address is 0.0.0.0, which allows all connections on the local network or subnet. If connections are to be made across networks or subnets, this address must be set to the address of the gateway machine.

**glitch** A glitch occurs when two or more transitions cross the logic threshold between consecutive timing analyzer samples. You can specify glitch detection by choosing the asterisk (\*) for *edge terms* under the timing analyzer Trigger tab.

**grouped event** A grouped event is a list of *events* that you have grouped, and optionally named. It can be reused in other trigger sequence levels. Only available in Agilent Technologies 16715A or higher logic analyzers.

**held value** A value that is held until

the next sample. A held value can exist in multiple data sets.

immediate mode In an oscilloscope, the trigger mode that does not require a specific trigger condition such as an edge or a pattern. Use immediate mode when the oscilloscope is armed by another instrument.

**interconnect cable** Short name for *module/probe interconnect cable*.

**intermodule bus** The intermodule bus (IMB) is a bus in the frame that allows the measurement modules to communicate with each other. Using the IMB, you can set up one instrument to *arm* another. Data acquired by instruments using the IMB is time-correlated.

intermodule Intermodule is a term used when multiple instrument tools are connected together for the purpose of one instrument arming another. In such a configuration, an arming tree is developed and the group run function is designated to start all instrument tools. Multiple instrument configurations are done in the Intermodule window.

**internet address** Also called Internet Protocol address or IP address. A 32-bit network address. It

is usually represented as decimal numbers separated by periods; for example, 192.35.12.6. Ask your LAN administrator if you need an internet address.

**labels** Labels are used to group and identify logic analyzer channels. A label consists of a name and an associated bit or group of bits. Labels are created in the Format tab.

**line numbers** A line number (Line #s) is a special use of *symbols*. Line numbers represent lines in your source file, typically lines that have no unique symbols defined to represent them.

**link-level address** Also referred to as the Ethernet address, this is the unique address of the LAN interface. This value is set at the factory and cannot be changed. The link-level address of a particular piece of equipment is often printed on a label above the LAN connector. An example of a link-level address in hexadecimal: 0800090012AB.

**local session** A local session is when you run the logic analysis system using the local display connected to the product hardware.

**logic analysis system** The Agilent Technologies 16700A/B-series

mainframes, and all tools designed to work with it. Usually used to mean the specific system and tools you are working with right now.

**machine** Some logic analyzers allow you to set up two measurements at the same time. Each measurement is handled by a different machine. This is represented in the Workspace window by two icons, differentiated by a 1 and a 2 in the upper right-hand corner of the icon. Logic analyzer resources such as pods and trigger terms cannot be shared by the machines.

**markers** Markers are the green and yellow lines in the display that are labeled x, o, G1, and G2. Use them to measure time intervals or sample intervals. Markers are assigned to patterns in order to find patterns or track sequences of states in the data. The x and o markers are local to the immediate display, while G1 and G2 are global between time correlated displays.

master card In a module, the master card controls the data acquisition or output. The logic analysis system references the module by the slot in which the master card is plugged. For example, a 5-card Agilent Technologies 16555D would be referred to as *Slot C*:

machine because the master card is in slot C of the mainframe. The other cards of the module are called expansion cards.

**menu bar** The menu bar is located at the top of all windows. Use it to select *File* operations, tool or system *Options*, and tool or system level *Help*.

message bar The message bar displays mouse button functions for the window area or field directly beneath the mouse cursor. Use the mouse and message bar together to prompt yourself to functions and shortcuts.

#### module/probe interconnect cable

The module/probe interconnect cable connects an E5901B emulation module to an E5900B emulation probe. It provides power and a serial connection. A LAN connection is also required to use the emulation probe.

**module** An instrument that uses a single timebase in its operation. Modules can have from one to five cards functioning as a single instrument. When a module has more than one card, system window will show the instrument icon in the slot of the *master card*.

**monitor** When using the Emulation Control Interface, running the monitor means the processor is in debug mode (that is, executing the debug exception) instead of executing the user program.

**panning** The action of moving the waveform along the timebase by varying the delay value in the Delay field. This action allows you to control the portion of acquisition memory that will be displayed on the screen.

**pattern mode** In an oscilloscope, the trigger mode that allows you to set the oscilloscope to trigger on a specified combination of input signal levels.

**pattern terms** Logic analyzer resources that represent single states to be found on labeled sets of bits; for example, an address on the address bus or a status on the status lines.

**period (.)** See edge terms, glitch, labels, and don't care.

**pod pair** A group of two pods containing 16 channels each, used to physically connect data and clock signals from the unit under test to the analyzer. Pods are assigned by pairs in the analyzer interface. The number of pod pairs available is determined

by the channel width of the instrument.

**pod** See pod pair

**point** To point to an item, move the mouse cursor over the item, or position your finger over the item.

**preprocessor** See analysis probe.

primary branch The primary branch is indicated in the *Trigger* sequence step dialog box as either the *Then find* or *Trigger on* selection. The destination of the primary branch is always the next state in the sequence, except for the Agilent Technologies 16517A. The primary branch has an optional occurrence count field that can be used to count a number of occurrences of the branch condition. See also *secondary branch*.

**probe** A device to connect the various instruments of the logic analysis system to the target system. There are many types of probes and the one you should use depends on the instrument and your data requirements. As a verb, "to probe" means to attach a probe to the target system.

**processor probe** See *emulation* probe.

range terms Logic analyzer resources that represent ranges of values to be found on labeled sets of bits. For example, range terms could identify a range of addresses to be found on the address bus or a range of data values to be found on the data bus. In the trigger sequence, range terms are considered to be true when any value within the range occurs.

**relative** Denotes time period or count of states between the current state and the previous state.

**remote display** A remote display is a display other than the one connected to the product hardware. Remote displays must be identified to the network through an address location.

**remote session** A remote session is when you run the logic analyzer using a display that is located away from the product hardware.

**right-click** When using a mouse for a pointing device, to right-click an item, position the cursor over the item, and then quickly press and release the *right mouse button*.

**sample** A data sample is a portion of a *data set*, sometimes just one point. When an instrument samples the target system, it is taking a single

measurement as part of its data acquisition cycle.

**Sampling** Use the selections under the logic analyzer Sampling tab to tell the logic analyzer how you want to make measurements, such as State vs. Timing.

**secondary branch** The secondary branch is indicated in the *Trigger* sequence step dialog box as the *Else* on selection. The destination of the secondary branch can be specified as any other active sequence state. See also *primary branch*.

**session** A session begins when you start a *local session* or *remote session* from the session manager, and ends when you select *Exit* from the main window. Exiting a session returns all tools to their initial configurations.

skew Skew is the difference in channel delays between measurement channels. Typically, skew between modules is caused by differences in designs of measurement channels, and differences in characteristics of the electronic components within those channels. You should adjust measurement modules to eliminate as much skew as possible so that it does not affect the accuracy of your

measurements.

state measurement In a state measurement, the logic analyzer is clocked by a signal from the system under test. Each time the clock signal becomes valid, the analyzer samples data from the system under test. Since the analyzer is clocked by the system, state measurements are synchronous with the test system.

store qualification Store qualification is only available in a state measurement, not timing measurements. Store qualification allows you to specify the type of information (all samples, no samples, or selected states) to be stored in memory. Use store qualification to prevent memory from being filled with unwanted activity such as noops or wait-loops. To set up store qualification, use the While storing field in a logic analyzer trigger sequence dialog.

**subnet mask** A subnet mask blocks out part of an IP address so that the networking software can determine whether the destination host is on a local or remote network. It is usually represented as decimal numbers separated by periods; for example, 255.255.255.0. Ask your LAN administrator if you need a the subnet mask for your network.

**symbols** Symbols represent patterns and ranges of values found on labeled sets of bits. Two kinds of symbols are available:

- Object file symbols Symbols from your source code, and symbols generated by your compiler. Object file symbols may represent global variables, functions, labels, and source line numbers.
- User-defined symbols Symbols you create.

Symbols can be used as *pattern* and *range* terms for:

- Searches in the listing display.
- Triggering in logic analyzers and in the source correlation trigger setup.
- Qualifying data in the filter tool and system performance analysis tool set.

system administrator The system administrator is a person who manages your system, taking care of such tasks as adding peripheral devices, adding new users, and doing system backup. In general, the system administrator is the person you go to with questions about implementing your software.

**target system** The system under test, which contains the microprocessor you are probing.

terms Terms are variables that can be used in trigger sequences. A term can be a single value on a label or set of labels, any value within a range of values on a label or set of labels, or a glitch or edge transition on bits within a label or set of labels.

**TIM** A TIM (Target Interface Module) makes connections between the cable from the emulation module or emulation probe and the cable to the debug port on the system under test.

**time-correlated** Time correlated measurements are measurements involving more than one instrument in which all instruments have a common time or trigger reference.

timer terms Logic analyzer resources that are used to measure the time the trigger sequence remains within one sequence step, or a set of sequence steps. Timers can be used to detect when a condition lasts too long or not long enough. They can be used to measure pulse duration, or duration of a wait loop. A single timer term can be used to delay trigger until a period of time after detection of a significant event.

timing measurement In a timing measurement, the logic analyzer samples data at regular intervals according to a clock signal internal to the timing analyzer. Since the analyzer is clocked by a signal that is not related to the system under test, timing measurements capture traces of electrical activity over time. These measurements are asynchronous with the test system.

tool icon Tool icons that appear in the workspace are representations of the hardware and software tools selected from the toolbox. If they are placed directly over a current measurement, the tools automatically connect to that measurement. If they are placed on an open area of the main window, you must connect them to a measurement using the mouse.

**toolbox** The Toolbox is located on the left side of the main window. It is used to display the available hardware and software tools. As you add new tools to your system, their icons will appear in the Toolbox.

**tools** A tool is a stand-alone piece of functionality. A tool can be an instrument that acquires data, a display for viewing data, or a post-processing analysis helper. Tools are represented as icons in the main window of the interface.

**trace** See acquisition.

**trigger sequence** A trigger sequence is a sequence of events that you specify. The logic analyzer compares this sequence with the samples it is collecting to determine when to *trigger*.

**trigger specification** A trigger specification is a set of conditions that must be true before the instrument triggers.

**trigger** Trigger is an event that occurs immediately after the instrument recognizes a match between the incoming data and the trigger specification. Once trigger occurs, the instrument completes its *acquisition*, including any store qualification that may be specified.

workspace The workspace is the large area under the message bar and to the right of the toolbox. The workspace is where you place the different instrument, display, and analysis tools. Once in the workspace, the tool icons graphically represent a complete picture of the measurements.

**zooming** In the oscilloscope or timing analyzer, to expand and contract the waveform along the time base by varying the value in the s/Div

field. This action allows you to select specific portions of a particular waveform in acquisition memory that will be displayed on the screen. You can view any portion of the waveform record in acquisition memory.

#### Index

# A accelerator keys, 15 B

backtrack command, 7 button, backtrack, 7 button, history, 7 button, home topic, 8

#### $\mathbf{C}$

command, backtrack, 7 command, history, 7 command, home topic, 8 command, print, 16

# **E** error messages, 19

# **F** find system info, 8

# general help window, 17

#### Н

help, index search volume selection, 11 help, pop-up menu, 7 help, printing topics, 16 help, shortcut keys, 15 history command, 7 home topic command, 8

#### K

keyboard commands, 12 keyboard selection, 12 keyboard, selecting topics, 12

#### M

menu, help pop-up, 7 mouse, actions in help windows, 12

#### P

pop-up menu, 7 print command, 16 printing, help topics, 16

#### $\mathbf{Q}$

quick help window, 18

#### $\mathbf{S}$

search help index, 8 selection, with keyboard, 12 shortcut keys, 15

#### $\mathbf{T}$

text, selecting with keyboard, 12 topics, selecting with keyboard, 12

#### W

window, general help, 17 window, quick help, 18

| Index |  |  |
|-------|--|--|
|       |  |  |
|       |  |  |
|       |  |  |
|       |  |  |
|       |  |  |

Publication Number: 5988-7605EN

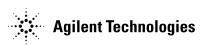